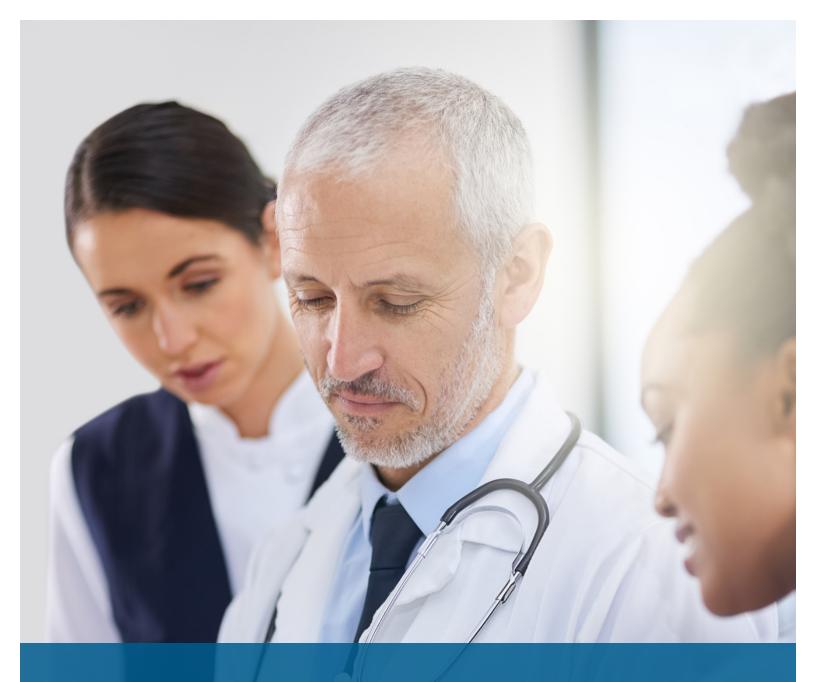

# **Colorado Access Provider Portal Guide**

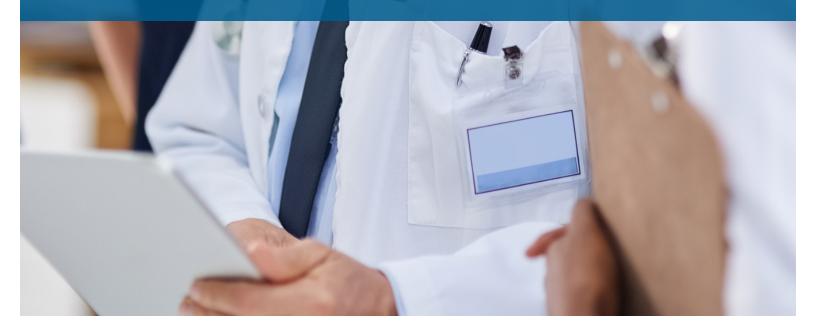

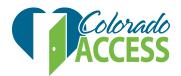

## CONTENTS

| INTRODUCTION                    | 3 |
|---------------------------------|---|
| SYSTEM REQUIREMENTS             | 3 |
| NEW PROVIDER REGISTRATION       | 4 |
| Provider Information            | 4 |
| New Provider Registration       | 4 |
| New Registration                | 5 |
| Physician & Billing Information | 5 |
| Account Information             | 6 |
| Confirmation                    | 8 |
| LOGIN PAGE                      | 8 |
| Sign In                         | 8 |
| User Agreement                  |   |
| Access Provider Information     | 9 |
| Forgot Your Password            | 9 |
| PROVIDER HOME PAGE              | 1 |
| Contact Us                      | _ |
| Home                            |   |
| Provider Snapshot               |   |
| Associated Providers            |   |
| Claims1                         |   |
| Right Navigation Menu Options:1 | 5 |
| MANAGE MEMBER                   | 5 |
| Member Search                   |   |
| Member Information              |   |
| Member Roster                   |   |
|                                 |   |
| SEARCH                          |   |
| Claims                          |   |
| Full Claim Search               |   |
| Search by Claim ID              |   |
| Claim ID                        |   |
| Claim ID                        | U |
| Remittance Advice               |   |
| Full Claim Search2              |   |
| Search by claim ID2             |   |
| Search Results2                 | 1 |
| OFFICE MANAGEMENT               | 2 |
| Manage Office Locations2        | 2 |

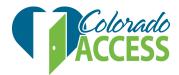

## INTRODUCTION

The Colorado Access Provider Portal provides secure, web-enabled, role-based access. You will be able to perform the following functions:

- verify a member's eligibility
- view member rosters
- view a member's benefits
- view a member's claim status
- view remittance advice

\*Please note: information in the Provider Portal is only available to authorized users. The portal uses web protocols to ensure secure access to protected health information (PHI). An authorized physician's practice will only have access to view authorizations and claim status for their practice/offices.

## SYSTEM REQUIREMENTS

To run the application, you need a computer with the following specifications:

• Internet Explorer (IE) 11.0 or higher or the latest version of Google Chrome, Firefox or Safari.

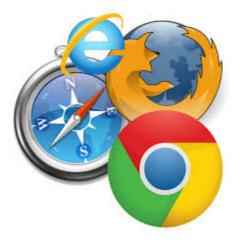

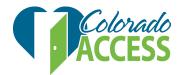

## **NEW PROVIDER REGISTRATION**

The new provider registration will be used to obtain access to the portal and provide health care services to subscribers and/or members.

In order to successfully complete the registration process, the provider name, provider ID, federal ID, provider number and NPI number must match exactly with what is on file with Colorado Access.

To begin the new provider registration, please type the following URL into your browser and click enter: <u>coacwsprod.tzghosting.net/tzg/cws/registration/registrationLogin.jsp</u>

If you have problems registering, please contact our provider relations team at pns@coaccess.com for assistance.

## **Provider Information**

### New Provider Registration

• To begin registration, click on 'create new account'

|                       | Colorado<br>ACCESS<br>Caring for you and your health |  |
|-----------------------|------------------------------------------------------|--|
| User ID               | Caring for you and your nearin                       |  |
| Password              |                                                      |  |
| ? Need Help           | Customer Service                                     |  |
|                       | Log in                                               |  |
| Forgot your password? |                                                      |  |
|                       |                                                      |  |
|                       | Create new account                                   |  |

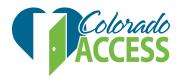

### **New Registration**

Step 1: Click on 'provider'

| Step 1     Step 2     Step 3     Step 4                                                  |  |
|------------------------------------------------------------------------------------------|--|
| New Registration                                                                         |  |
| New Registration Select the registration that correctly identifies you • Provider Cancel |  |

### **Physician & Billing Information**

Step 2: Enter information to verify the user in the system

To register, please send an email to <u>pns@coaccess.com</u>. Include your federal ID and organizational NPI number to request the provider ID number. After you receive the provider ID number, enter your full name (optional), federal ID (required) and the provider ID number (required) to complete the registration process.

- Full name of provider/facility: Name of the provider registering.
- Federal ID: Tax identification number (this could also be your SSN if you do not have a federal ID).
- Provider ID: Provider number
- Confirm information then click on 'verify'

| Step 1         Step 2         Step 3         Step 4                                                                                       |                |        |        |  |
|----------------------------------------------------------------------------------------------------|----------------|--------|--------|--|
| ✓ New Registration                                                                                                    |                |        |        |  |
| Physician and Billing Information                                                                                                    |                |        |        |  |
| Physician and Billing Information                                                                                                    |                |        |        |  |
| Please enter below information to verify user in the claim system.<br>If you don't know your Provider Id, please contact your Health Plar | Administrator. |        |        |  |
| Full Name of Provider/Facility                                                                                                    |                |        |        |  |
| Lastname, Firstname or company name                                                                                                    |                |        |        |  |
| Federal ID *         Provider ID *         NPI           Federal ID         Provider ID         NPI                                       |                |        |        |  |
|                                                                                                    |                | Cancel | Verify |  |

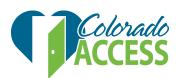

### Account Information

**Step 3:** Confirm physician and billing information and account information to verify the user in the claims system.

| ✓ Physician and Billing Information                                                                                     |                                                                           |       |  |  |
|----------------------------------------------------------------------------------------------------|---------------------------------------------------------------------------|-------|--|--|
| Physician and Billing Information                                                                                       |                                                                           |       |  |  |
| Please enter below information to verify<br>If you don't know your Provider Id, pleas<br>Full Name of Provider/Facility | y user in the claim system.<br>se contact your Health Plan Administrator. |       |  |  |
| Federal ID *                                                                                                    | Provider ID *                                                             | NPI   |  |  |
|                                                                                                    |                                                                           |       |  |  |
|                                                                                                    |                                                                           | Clear |  |  |

If the information is not correct, click on the 'clear' button to remove the values and enter the correct federal ID number and provider ID number.

- Street: Mailing address of facility.
- City, state, zip code: Demographic information for the provider mailing address.
- Phone number: Phone number for provider.
- Email address: Provider email address.

| Account Information |                  |                   |  |  |
|---------------------|------------------|-------------------|--|--|
|                     |                  |                   |  |  |
|                     |                  |                   |  |  |
| City *              | State/Province * | Zip/Postal Code * |  |  |
| AURORA              | со               | 800457106         |  |  |
|                     |                  |                   |  |  |
|                     |                  |                   |  |  |
| Email *             |                  |                   |  |  |
| Email               |                  |                   |  |  |
|                     | AURORA           | AURORA CO         |  |  |

### Step 3 (continued): User ID & password

- User ID: This unique user ID will be set up by the provider and will be used each time the you access the application. The user ID should be between six and 30 characters. An email address can be used as a user ID.
- **Password:** Passwords should follow the below criteria:
  - o A minimum of eight characters
  - Use a combination that has at least three of the four following character types:
    - 1. upper case letters
    - 2. lower case letters

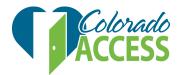

- 3. numbers
- 4. special characters: \* % ~ ! @ # \$ ^ () + = [] { } ; : , . ? | \_
- o Spaces are not allowed
- Security questions: Select a pre-set security question from the drop down menu for security questions. The answers you provide will be used to recover your password. During the password recovery process, one of the security questions will be randomly displayed. The answer entered will be compared to the previously entered answers to validate the user.
  - **Security question #1:** Select the appropriate security question from the drop down menu and enter the answer.
  - **Security question #2**: Select the appropriate security question from the drop down menu and enter the answer.
  - **Security question #3:** Select the appropriate security question from the drop down menu and enter the answer.
  - Security question #4: This security question is determined and entered by the registering provider group.
- Multiple users: Multiple user IDs can be created for each provider registration
  - o Log in to the portal
  - o Click on 'create new account'
  - o Enter provider & billing information
  - Enter contact information
  - o Enter user ID and password information
  - o Select and enter password recovery security questions and responses
  - o Click the 'register' button

|                                            |                                                                                                    | Log                                                                                                    |
|--------------------------------------------|----------------------------------------------------------------------------------------------------|----------------------------------------------------------------------------------------------------|
| User ID                                    | *                                                                                                    | User ID should be between 6 to 30 characters.                                                                                                    |
| TstCHPNewReg Password * Confirm Password * |                                                                                                    |                                                                                                    |
|                                            |                                                                                                    | Your new password must use:<br>A minimum of eight (8) characters<br>Use a combination that has at least three of the four following character types:                                                                                                    |
|                                            |                                                                                                    | Upper case letters     Lower case letters                                                                                                    |
| Confirm                                    | n Password *                                                                                                    | <ul> <li>Numbers</li> </ul>                                                                                                    |
| •••••                                      | n Password *                                                                                                    | <ul> <li>Numbers</li> <li>Special characters: * % ~ ! @ # \$ ^ ( ) + - = [ ] { };:,.?   _</li> <li>Spaces are not allowed</li> </ul>                                                                                                    |
| Passw<br>You will                          | word Recovery Security Questions                                                                                                    | <ul> <li>o Special characters: * % ~ ! @ # \$ ^ ( ) + - = [ ] { } ; : , . ?   _</li> <li>Spaces are not allowed</li> </ul>                                                                                                    |
| Passw<br>You will                          | word Recovery Security Questions need to select and answer a minimum of 4 security questions. The q                                                                                                    | <ul> <li>Special characters: * % ~ ! @ # \$ ^ () + - = [] { } ; : , . ?  </li> </ul>                                                                                                    |
| Passw<br>/ou will<br>Select 3              | word Recovery Security Questions need to select and answer a minimum of 4 security questions. The q unique questions and enter one of your own questions below.                                                      | <ul> <li>Special characters: * % ~ ! @ # \$ ^ () + - = [] { } ; : , . ? ] _</li> <li>Spaces are not allowed</li> </ul> Ins will be randomly displayed in the event you forget your password. After you enter the answers correctly you will be allowed to reset your password.                                     |
| Passw<br>You will<br>Select 3<br>1 *       | vord Recovery Security Questions<br>need to select and answer a minimum of 4 security questions. The q<br>unique questions and enter one of your own questions below.<br>What was the name of city you were born in? | <ul> <li>Special characters: * % ~ ! @ # \$ ^ () + - = [] {};:,.? ]_</li> <li>Spaces are not allowed</li> </ul> Ins will be randomly displayed in the event you forget your password. After you enter the answers correctly you will be allowed to reset your password. <ul> <li>Denver</li> <li>Denver</li> </ul> |

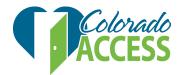

### Confirmation

Step 4 Registration complete

• To access the provider portal from this page click on 'login'

Confirmation

### Congratulations!

Your registration is complete. As an authorized member, you can now view your

- Search Claim
- Member Eligibility Information

You can now login in the system using username and new inputted password.

Log in

## LOGIN PAGE

### Sign In

- User ID: Unique user ID set by the physician or provider when creating a new account.
- **Password:** Unique password set by the physician or provider when creating a new account.
- To login into the provider portal click on Login.'

### User Agreement

• The user will receive the below user agreement message. Please scroll through to review the complete list of terms and conditions.

| User Agreement                                                                                                    |   |    |
|----------------------------------------------------------------------------------------------------|---|----|
| Please read the Agreement below carefully. By clicking on the "Accept" button, you agree to be bound by the terms of this User Agreement and the other policies posted on this website, including the Privacy and Terms of Use. Your use of the Portal is contingent on acceptance of this agreement, and if you do not agee, you must click on the "Decline" button and exit this page. You will not be able to access the Porta |   | ۱t |
| Appropriate Use & Disclosures                                                                                                    | 4 |    |
| As a condition to being allowed access to Colorado Access Provider Portal, I agree to abide by the following terms and conditions:                                                                                                    |   |    |
| 1. I will not disclose my user name and password to anyone.                                                                                                    |   |    |
| 2. I will not allow anyone to access the system using my user name and password.                                                                                                    |   |    |
| 3. I will not attempt to learn or use another's user name and password.                                                                                                    |   |    |
| 4. I will not access the Provider Portal using a user name and password other than my own.                                                                                                    |   |    |
| 5. I am responsible and accountable for all data retrieved and all entries made using my user name and password.                                                                                                    |   |    |
| 6. If I have office or billing staff that need access to the Prover Portal to assist me in my practice, I will instruct them to request their own account.                                                                                                    |   |    |
| 7 I an ann aibh fa a bhf in Calanda Anna an Bhille St. banna af mban ann af an antaf an annabh lann an Calanda Anna ann bannach Anna anna ba bha annach Pallon de an Bhille St. Calanda Anna ann b                                                                                                    |   | •  |
| Accept Decline                                                                                                    |   |    |

- Clicking on 'accept' indicates you have reviewed the user agreement and agree to the terms and conditions mentioned. It will allow you to move on to the provider information page and will not display the 'user agreement' popup again.
- Clicking on 'decline' will bring you back to the login page

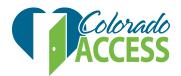

### Access Provider Information

- The user will receive the message "Welcome, your experience is loading" if your user ID and password are authenticated.
- The initial landing screen will display. If you do not want this initial landing to display, click on 'don't show me this again' at the bottom of the screen.
- The provider home page will display.

| × Colorado<br>ACCESS                                                                                                    |                                                                                                    | Use this to change y                              | your account settings<br>1-800-511-5010 Manage Account :                                                                                                    | PRODTESTNEWUCH Contact Us - Help Log Out                                                  |
|----------------------------------------------------------------------------------------------------|----------------------------------------------------------------------------------------------------|---------------------------------------------------|----------------------------------------------------------------------------------------------------|-------------------------------------------------------------------------------------------|
| Caring for you and your health Home Manage Member  Search                                                                                                    | h + Office Management +                                                                                                    |                                                   |                                                                                                    | 1                                                                                         |
| Provider Snapshot Access thir                                                                                                    | ngs you want to do                                                                                                    | ^                                                 | Provider Tool Kit                                                                                                    |                                                                                           |
| Provider:<br>ID:<br>NPI:<br>Speciality:<br>Language(s):<br>Gender:<br>Board Certification:<br>Primary Address:<br>Massociated Providers<br>View Other Office Locations | MEMORIAL HEALTH SYSTEM<br>P0277938<br>1144397134<br>HOSPITAL<br>HOSPITAL<br>Not Available<br>Not Available<br>1400 E BOULDER ST<br>COLORADO SPRINGS, CO 80909<br>UNITED STATES<br>(719) 385-6552 | More Information                                  | Shows wi<br>PCP Reports<br>COA<br>CHP+<br>CHP+ Network<br>Colorado Access File Share<br>Behavioral Care Fee Schedule<br>Service Coordination Plan<br>Electronic Coverage Determination<br>Authorization List | iatuseris logged in and provides a vra                                                    |
| Provides a quick view of your plan info                                                                                                    | ormation and recent claims/referrals                                                                                                    |                                                   |                                                                                                    |                                                                                           |
| Claims                                                                                                    |                                                                                                    | ~                                                 |                                                                                                    |                                                                                           |
| The information provided is based on<br>from providers/organizations while re-cr                                                                                       | the most recent information we have on file for the provider/organization. The hea<br>edenthaling.                                                                                               | th plan validates all new information it receives |                                                                                                    |                                                                                           |
|                                                                                                    |                                                                                                    |                                                   |                                                                                                    | Don't Show Me This Again                                                                  |
|                                                                                                    |                                                                                                    |                                                   |                                                                                                    | 2017 Colorado Access. All rights reserved.<br>40.002   Last login date: 11/8/2017 9:00 AM |

### Forgot Your Password

Users who forgot their passwords can click 'forgot your password' for help to get their password reset.

### Step 1

User ID verification: Enter user name click 'next.'

| Step 1                             | Step 2 Step 3 Step 4                                     |                                |
|------------------------------------|----------------------------------------------------------|--------------------------------|
| User ID V                          | /erification                                             |                                |
| Enter your u<br>User ID:<br>TstCHP | user name and click "Next". You will then be prompted to | answer your security question. |
| Isterie                            | Cance                                                    | I Next                         |

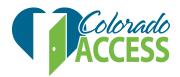

### Step 2

User answer verification: Enter the answer to the selected security question and click 'next.'

| Step 1 Step 2 Step 3                                                   | Step 4                                                                             |
|------------------------------------------------------------------------|------------------------------------------------------------------------------------|
| ✓ User ID Verification                                                 |                                                                                    |
| User Answer Verification                                               |                                                                                    |
| Enter the answer to the selected security questi<br>Security Question: | on and click "Next". You will then be prompted to change your password.<br>Answer: |
| What was the name of your high school?                                 | High School                                                                        |
|                                                                        | Cancel Next                                                                        |

### Step 3

Change password: Enter a new password and confirm your new password.

| Step 1 Step 2 Step 3 Step 4 |                                                                                                    |
|-----------------------------|----------------------------------------------------------------------------------------------------|
| ✓ User ID Verification      |                                                                                                    |
| ✓ User Answer Verification  |                                                                                                    |
| Change Password             |                                                                                                    |
| New Password                | Your new password must use:<br>A minimum of eight (8) characters<br>Use a combination that has at least three of the four following character types:                                                                     |
| Confirm Password            | <ul> <li>&gt; Upper case letters</li> <li>&gt; Lower case letters</li> <li>&gt; Numbers</li> <li>&gt; Special characters: * % ~ ! @ # \$ ^ () + - = [] { } ; : , . ?   _</li> <li>&gt; Spaces are not allowed</li> </ul> |
|                             | Cancel Next                                                                                                    |

### Step 4

Password reset: Complete.

Login: Click 'Log in' to bring you back to the login page of the portal.

| Step 1   | Step 2 Step 3         | Step 4 |             |  |
|----------|-----------------------|--------|-------------|--|
| ✔ User I | D Verification        |        |             |  |
| ✔ User A | Answer Verification   |        |             |  |
| 🗸 Chang  | ge Password           |        |             |  |
| Confirm  |                       |        |             |  |
|          | ord reset was complet |        | d password. |  |

Log in

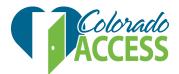

## **PROVIDER HOME PAGE**

When you log in, you will see arrows pointing to 'manage member,' 'search,' 'manage account,' and 'log out.' If you do not wish to see this each time you log in, you can select 'Don't show me this again' in the bottom right corner of the screen.

| MEMORIAL HEALTH SYSTEM<br>P0277938<br>1144397134<br>HOSPITAL<br>HOSPITAL<br>Not Available<br>Not Available<br>Not Available<br>1400 E BOULDER ST<br>COLORADO SPRINGS, CO 80909<br>UNITED STATES<br>(719) 365-6552 | More Information.               | PCP Reports COA CHP+ COP+ Colorado Access File Share Behavioral Care Fee Schedule Service Coordination Plan Electronic Coverage Determination Authorization List |
|----------------------------------------------------------------------------------------------------|---------------------------------|----------------------------------------------------------------------------------------------------|
| t information we have on file for the provider/organization. The health plan validates a                                                                                                    | all new information it receives | © Don't Show Me This Again                                                                                                    |
|                                                                                                    |                                 |                                                                                                    |

The Provider Portal opens to the provider home page. This page lists the provider name, as well as additional provider information in the provider snapshot in the center of the page.

### Contact Us

- You will have access to our address, customer service phone number and email as well as provider outreach email address.
- Click on the drop down arrow to find our information:
  - Customer service: customer service phone numbers
  - Address: office address
  - Compliance: compliance hotline phone number
  - Email us: page to email us

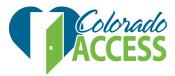

#### Home Manage Member - Search -

| Customer Service | <b>v</b> |
|------------------|----------|
| Address          | ~        |
| Compliance       | ~        |
| Email Us         | ×        |

#### Home Manage Member - Search -

| Customer Service                                                                                                    |                                   | ^                            |
|----------------------------------------------------------------------------------------------------|-----------------------------------|------------------------------|
| Program                                                                                                    | Local                             | Toll Free                    |
| CHP+ Offered by Colorado Access                                                                                          | 303-751-9021                      | 888-214-1101                 |
| CHP+ State Managed Care Network                                                                                          | 303-751-9051                      | 800-414-6198                 |
| Access Behavioral Care Denver                                                                                            | 303-751-9030                      | 800-984-9133                 |
| Access Behavioral Care Northeast                                                                                         | 970-221-8508                      | 844-880-8508                 |
| TTY for the Deaf or Hard of Hearing                                                                                      | 720-744-5126                      | 888-803-4494                 |
| Access Long Term Support Solutions                                                                                       |                                   | 877-710-9993                 |
| Colorado Access Regional Care Collaborative Organization (RCCO)                                                          |                                   | 855-469-7226                 |
| Colorado Access RCCO by Region:                                                                                          |                                   |                              |
| Region 2<br>Counties of Cheyenne, Kit Carson, Lincoln, Logan, Morgan, Phillips,<br>Sedgwick, Washington, Weld, and Yuma. | 303-368-0035<br>TTY: 720-744-5126 | 855-267-2094<br>888-803-4494 |
| Region 3<br>Counties of Adams, Arapahoe, and Douglas.                                                                    | 303-368-0037<br>TTY: 720-744-5126 | 855-267-2095<br>888-803-4494 |
| Region 5<br>County of Denver.                                                                                            | 303-368-0038<br>TTY: 720-744-5126 | 855-384-7926<br>888-803-4494 |

#### Address

11100 East Bethany Drive Aurora CO 80014

#### Compliance

To report any concerns regarding privacy of data, fraud, waste or abuse, please call our Compliance Hotline toll free at 877-363-3065. You do not need to give your name.

#### Email Us

For Media Relations contact: For general customer service, please email: For susues related to this website, please email: For compliance, please email: For the privacy official, please email: For provider network services, please email: media.relations@coaccess.com customer.service@coaccess.com webmaster@coaccess.com compliance@coaccess.com privacy@coaccess.com pns@coaccess.com

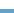

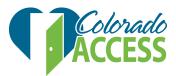

### Home

| Provider:            | MEMORIAL HEALTH SYSTEM     |                  |
|----------------------|----------------------------|------------------|
| D:                   |                            |                  |
| NPI:                 |                            |                  |
| Гуре:                | HOSPITAL                   |                  |
| Speciality:          | HOSPITAL                   |                  |
| Language(s):         | Not Available              |                  |
| Gender:              | Not Available              |                  |
| Board Certification: | Not Available              | More Information |
| Primary Address:     | 1400 E BOULDER ST          |                  |
|                      | COLORADO SPRINGS, CO 80909 |                  |
|                      | UNITED STATES              |                  |
|                      | (719) 365-6552             |                  |

### **Provider Snapshot**

Please review your provider snapshot. If any information has changed or is incorrect, please contact our provider relations department at pns@coaccess.com.

| Provider Snapshot           |                            | ^                |
|-----------------------------|----------------------------|------------------|
| Provider:                   | MEMORIAL HEALTH SYSTEM     |                  |
| ID:<br>NPI:                 |                            |                  |
| Туре:                       | HOSPITAL                   |                  |
| Speciality:                 | HOSPITAL                   |                  |
| Language(s):                | Not Available              |                  |
| Gender:                     | Not Available              |                  |
| Board Certification:        | Not Available              | More Information |
| Primary Address:            | 1400 E BOULDER ST          |                  |
|                             | COLORADO SPRINGS, CO 80909 |                  |
|                             | UNITED STATES              |                  |
|                             | (719) 365-6552             |                  |
|                             |                            |                  |
| Sociated Providers          |                            |                  |
| View Other Office Locations |                            |                  |

#### **Provider Snapshot**

- Provider: Provider name on file with us
- ID: Provider ID number
- NPI: National Provider Identifier
- Type: Type of provider
- Specialty: Provider specialty
- Languages: Language provided by provider
- Primary Address: Provider address

Click on the associated providers to view provider details and the primary location along with driving directions and hyperlink navigation.

| CHILDRENS HOSPITAL COLOR                                                                                                    | ADO.                                                                                                    |               |                  |               |         |            |                   | A                                    | oloral<br>CCES |
|----------------------------------------------------------------------------------------------------|----------------------------------------------------------------------------------------------------|---------------|------------------|---------------|---------|------------|-------------------|--------------------------------------|----------------|
| Provider Details           ID:         .           NPI:         .           Type:         .           Specialities:         .           Language(s):         .           Gender:         . | HOSPITAL<br>CONTRACTED HOSPITAL<br>Not Available<br>Not Available                                                                                                  |               |                  | Map Setellite |         | 4          |                   |                                      |                |
| Accepting New Members:<br>Board Certification:                                                                                                    | Not Available<br>Not Available                                                                                                    |               | More Information | E 16th A      | ↓<br>/e | E 16th Ave |                   | E 16th Ave                           |                |
| Primary Location<br>Address:<br>Phone:<br>Fax:                                                                                                    | 13123 E 16TH AVE AURORA, CO 800457106<br>UNITED STATES<br>© Open Driving Directions Map<br>Office is not handcapped accessible.<br>(720) 777-1234<br>Not Available |               |                  | Google        |         | ŧ          | Map data 82017 Go | cgle Terms of Use Report a map error |                |
| ussociated Providers                                                                                                    |                                                                                                    |               |                  |               |         |            |                   | ^                                    |                |
| how:<br>Providers that work directly with me                                                                                                    | •                                                                                                    |               |                  |               |         |            |                   |                                      |                |
| Provider Name                                                                                                    | NPI                                                                                                    | Provider Type | Address          |               |         |            | Relationship      | Network Status                       |                |
|                                                                                                    |                                                                                                    |               |                  |               |         |            |                   |                                      |                |

#### **Provider Details**

- **ID:** Provider ID number
- NPI: National Provider Identifier
- **Type:** Type of provider
- Specialties: Provider specialty
- Languages: Language provided by provider

#### **Primary Location**

- Address: Physical address of the provider
- Phone: Office phone number
- **Fax:** Office fax number

### **Associated Providers**

This page will show a list of providers that have a direct affiliation to you.

You can click on the dropdown arrow and see other list of associated providers that you are associated with (i.e. other providers that do business with you). Example: provider group logged in and sees list of other hospitals and provider he/she does business with.

|                                      |     |               |                              |                                         |              | ^              |
|--------------------------------------|-----|---------------|------------------------------|-----------------------------------------|--------------|----------------|
| Show:                                |     |               |                              |                                         |              |                |
| Providers that work directly with me | ۲   |               |                              |                                         |              |                |
| Provider Name                        | NPI | Provider Type | Address                      |                                         | Relationship | Network Status |
|                                      |     | 42            | 13123 E 16TH AVE, AURORA,    | CO, 80045                               | GROUP        | View           |
|                                      |     | 31            | 13123 E 16TH AVE, AURORA,    | CO, 80045                               | GROUP        | View           |
|                                      |     | 08            | 320 E 1ST ST, SALIDA, CO, 81 | 2012802                                 | GROUP        | View           |
|                                      |     |               |                              |                                         |              |                |
|                                      |     |               |                              |                                         |              |                |
|                                      |     |               |                              |                                         |              |                |
| ihow:                                |     |               |                              |                                         |              |                |
| Other providers I'm associated with  | •   |               |                              |                                         |              |                |
| Provider Name                        |     | NPI           | Provider Type                | Address                                 | Relationship | Network Stat   |
| 1                                    |     |               | 01                           | 13123 E 16TH AVE, AURORA, CO, 800457106 | GROUP        | Not Available  |
|                                      |     |               | 02                           | 13123 E 16TH AVE, AURORA, CO, 800457106 | DIRECT       | View           |
|                                      |     |               | v                            | 19129 C 1911 AVE, KONONA, CO, 800497100 | Direct       | view           |

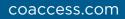

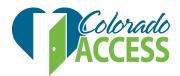

### Claims

You can obtain a list of claims. Click on the drop down arrow to view the claims list.

| Claims         | ~ |
|----------------|---|
|                |   |
| Authorizations | ~ |
| Inpatient Stay | ~ |

- Claim ID: System generated number assigned to the claim
- Service Dates: Date(s) the service was performed
- Patient: Name of Colorado Access member
- Service Provider (NPI): National Provider Identifier
- Status: Reflects current claim status

To view claim details, click on the 'claim ID.'

### Right Navigation Menu Options:

Listed on the right side of the screen is the provider toolkit. This contains the links to the functionality available on the Colorado Access provider home page.

| Provider Tool Kit                 |
|-----------------------------------|
| PCP Reports                       |
| COA                               |
| CHP+                              |
| CHP+ Network                      |
| Colorado Access File Share        |
| Behavioral Care Fee Schedule      |
| Service Coordination Plan         |
| Electronic Coverage Determination |
| Authorization List                |

## MANAGE MEMBER

### Member Search

• This function requires you to enter the member's last name, first name and birth date or state ID.

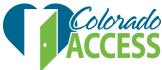

| Nome Manage Member - Search -<br>Member Search<br>Member Roster II Info<br>Submit Claim |             |          |
|-----------------------------------------------------------------------------------------|-------------|----------|
| Member Search for Personal Info                                                         |             |          |
| Last Name:                                                                              | Birth Date: |          |
| Minimum first 2 letters                                                                 | MM/DD/YYYY  | <b>#</b> |
| State ID:                                                                               | SSN:        |          |
| State ID                                                                                | XXX-XX-XXXX |          |
| Medicare #:                                                                             | Medicaid #: |          |
| Medicare #                                                                              | Medicaid #  |          |
| Member ID:                                                                              |             |          |
| Member ID                                                                               |             |          |
| Member ID                                                                               |             |          |
| Advanced Search                                                                         |             |          |
| Reset Search                                                                            |             |          |

#### **Required for Search**

Search by last name, first name and birth date

- Last Name: Last name of the member.
- First Name: First name of the member.
- Birth Date: Birth date of the member listed asMM/DD/YYYY.
- State ID: Unique identifiers for health plan.

#### Click on Search

• Member's name, date of birth, address and phone number will be displayed.

| M  | ember Search for Personal Info - |       |           |         |
|----|----------------------------------|-------|-----------|---------|
|    |                                  |       |           |         |
| Re |                                  |       |           |         |
|    |                                  |       |           |         |
| N  | ember 🗢                          | DOB 🗢 | Address 🗢 | Phone 🗘 |
|    |                                  |       |           |         |

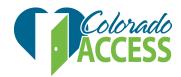

• Click on the member's name to view additional details.

|                                 | Hack to patient search    |
|---------------------------------|---------------------------|
| Name:                           | Address:                  |
| State ID:<br>Relationship:      | County:                   |
| Effective Date :                | Country:                  |
| Birth Date                      | Phone:                    |
| Gender:<br>SSN:                 | Email:<br>Marital Status: |
| Primary Care Providers (PCPs) 🗿 | ~                         |
| Authorizations                  | ~                         |
| Claims                          | ~                         |
| Eligibility Details 🧿           | ~                         |
| Other Insurance o               | ~                         |

#### Member Information

Member name, state ID, effective date, birth date, gender, address, country and phone number. Click on the drop down arrows to view the following links:

- Primary Care Providers(PCPs): List of PCPs
- Authorizations: List of members' authorizations
- Claims: List of status for claims
- Eligibility Details: Member's current benefits
- Other Insurance: Member's other insurance

#### Member Roster

Select Manage Member > Member Roster to view the patient roster.

1. The following page appears.

| -                               |             |                   |    |
|---------------------------------|-------------|-------------------|----|
| Member Roster                   |             |                   |    |
| • Marked field(s) are required. |             |                   |    |
| Last Name                       |             | State ID          |    |
|                                 |             |                   |    |
| Roster as of *                  |             | Provider *        |    |
| 10/27/2017                      | <b></b>     | Select a Provider | \$ |
| Advanced Search                 |             |                   |    |
| Reset                           | Show Roster |                   |    |
| Reser                           | Show Roster |                   |    |

The Office Admin of a given location can only view Associated Providers of that location.

2. Provide search options. You can limit your search by any of the following items: Last name: Type the patient's last name.

**State ID**: Type a state ID.

**Roster as of:** Required field. Type or select a date from the calendar icon. The default is the current date.

Choose a provider: Required field. Select a provider from the list.

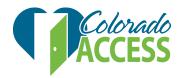

### Advanced search options

| Advanced Search |             |            |          |
|-----------------|-------------|------------|----------|
| First Name      |             | Sex        |          |
|                 |             |            | \$       |
| Birthdate       |             | Effective  |          |
| MM/DD/YYYY      | <b>m</b>    | MM/DD/YYYY | <b>#</b> |
| Termination     |             |            |          |
| MM/DD/YYYY      | <b></b>     |            |          |
| Reset           | Show Roster |            |          |

**First Name**: Type the patient's first name **Sex**: Select the patient's sex from the list

**Birth date**: Type a birth date or select the date using the calendar icon **Effective** (date): Type the effective date or select it using the calendar icon **Termination** (date): Type the termination date or select it using the calendar icon

3. Click 'show roster'

The search results appear as in the following example:

| Member Roster - P         | ROVIDER:    |             |             |       |                 |                  | ~      |
|---------------------------|-------------|-------------|-------------|-------|-----------------|------------------|--------|
| Results <b>13</b> as of 0 | 7/04/2017   |             |             |       |                 |                  | ^      |
|                           |             |             |             |       |                 | Download         | as 🗸 🗴 |
| A B C D                   | E F G H I J | L M N O P Q | R S T U V W | X Y Z |                 |                  |        |
| Name                      | ▲ State ID  | ✿ DOB       | Gender      | Phone | Enrollment Date | Termination Date | ¢      |
|                           |             |             | м           |       |                 |                  |        |
|                           |             |             | м           |       |                 |                  |        |
|                           |             |             | F           |       |                 |                  |        |
|                           |             |             | F           |       |                 |                  |        |
|                           |             |             | F           |       |                 |                  |        |
|                           |             |             | м           |       |                 |                  |        |
|                           |             |             |             |       |                 |                  |        |

- 4. Do any of the following:
  - a. Sort by column using the icon  $(\clubsuit)$ .
  - b. Click the link under the 'name' column to navigate to the patient information page.
  - c. Download the roster as a .pdf file using the PDF icon (L.). Example
  - d. View the roster in an Excel spreadsheet after clicking the Excel icon (). Example You are prompted to open or save the file. *To view it*, click 'open.' If you don't have Excel installed, you can download a free Excel viewer from the Microsoft website.

To save it, click 'save' and specify a location.

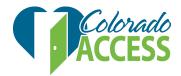

## SEARCH

### Claims

- You will be able to search claim(s) by using a full search or search by claim ID.
  - Home Manage Member Search -

| Claim Search            |                        |                       |
|-------------------------|------------------------|-----------------------|
| Full Search by claim ID |                        |                       |
| From:                   | То:                    |                       |
| 04/27/2017              | 10/27/2017             | <b>m</b>              |
| Туре:                   | Status:                |                       |
| All                     | Any Status             | ×                     |
| Provider NPI:           | Member:                |                       |
|                         | Please click on expand | button to search memb |
| Reset Search            |                        |                       |

### Full Claim Search

- From: Enter the date or select the correct date for the claim from the calendar link
- To: Enter the date or select the correct date for the claim from the calendar link
- **Type:** Select institutional or professional claims from the drop down menu. Selecting 'institutional' from the drop down menu will only return institutional claims. Selecting 'professional' from the drop down menu will only return professional claims.
- Status: Select the correct status of the claim
- Member: Enter the member's last name, SSN, or health plan ID
- Provider NPI: Provider's National Identifier number
- Click on 'search' to see claim detail

| Home Manage  | Member - Searc     | h +    |  |
|--------------|--------------------|--------|--|
| Claim Search |                    |        |  |
| Full Search  | Search by claim ID |        |  |
| Claim ID:    |                    |        |  |
| Reset        |                    | Search |  |

### Search by Claim ID

- Claim ID: System generated claim number that identifies your submitted claim
- Click on 'search'

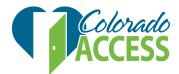

### Search Results

You will receive information on the submitted claim

| Claim ID 🗢 | Service Dates 🗢 | Member 🗢 | Service Provider (NPI) 🕈 | Status 🗢 |
|------------|-----------------|----------|--------------------------|----------|
|            |                 |          |                          |          |

- Claim ID: System generated claim number that identifies your submitted claim
- Service dates: Date service was given
- Member: Member name
- Service Provider (NPI): Provider performing the service
- **Status:** Status of the claim

### Claim ID

• Click on "claim ID" to view the claim in detail.

| Claim ID 🕯                                                        | ;    | Service Dates 🖨 | Member 🗢                      |            | Service Provider (NPI) 🗢                                      |            | Status 🗢                                                                                                    |
|-------------------------------------------------------------------|------|-----------------|-------------------------------|------------|---------------------------------------------------------------|------------|----------------------------------------------------------------------------------------------------|
|                                                                   |      |                 |                               |            |                                                               |            |                                                                                                    |
| Hospit<br>State ID:<br>Subscribe<br>Policy#:<br>Group:<br>Covered | er:  |                 |                               |            | Service<br>Receive<br>Status:<br>Paymer<br>Diagnos<br>Externa | d:<br>its: | 12/16/2016 to 12/16/2016<br>12/21/2016<br>In Process<br>No remittance found<br>145.20 - MILD INTERMITTENT ASTHMA, UNCOMPLICATED more<br>n ID: |
| #                                                                 | Code | Modifier        | Description                   | Charge     | Allowed                                                       | Plan Paid  | Member Responsibility Show >                                                                                                    |
| 1                                                                 | 0410 |                 | RESPIRATORY SERVICES          | \$213.00   | \$55.21                                                       | \$0.00     | \$0.00                                                                                                    |
| 2                                                                 | 0636 |                 | PHARMACY-EXTENSION OF<br>025X | \$40.00    | \$0.00                                                        | \$0.00     | \$0.00                                                                                                    |
|                                                                   |      |                 | Totals                        | : \$253.00 | \$55.21                                                       | \$0.00     | \$0.00                                                                                                    |

## **REMITTANCE ADVICE**

You will be able to view remittance advice by using 'full search' or 'search' by claim ID.

| Home  | Mana   | ge Member 👻   | Search 👻                               |
|-------|--------|---------------|----------------------------------------|
| Remi  | ttance | Search        | Claims<br>Remittance Advice            |
| Fulls | Search | Search by cla | Outpatient Services<br>Inpatient Stays |

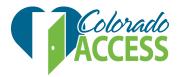

| Remittance Se |                    |        |   |
|---------------|--------------------|--------|---|
|               |                    |        |   |
| Full Search S | Search by claim ID |        |   |
| From:         |                    |        |   |
| 01/04/2017    |                    |        | Ê |
| To:           |                    |        |   |
| 07/04/2017    |                    |        | Ê |
| Status:       |                    |        |   |
| All           |                    |        | • |
|               | Reset              | Search |   |
|               | neset              | Search |   |

### Full Claim Search

- From: Enter the date or select the correct date for the claim from the calendar link
- To: Enter the date or select the correct date for the claim from the calendar link
- Status: Select the correct status of the claim (denied or paid)

| Remittance  | Remittance Search  |        |  |  |  |  |
|-------------|--------------------|--------|--|--|--|--|
| Full Search | Search by claim ID |        |  |  |  |  |
| Claim ID:   |                    |        |  |  |  |  |
|             |                    |        |  |  |  |  |
|             | Reset              | Search |  |  |  |  |

### Search by claim ID

- Claim ID: System generated claim number that identifies your submitted claim
- Click on 'search'

### Search Results

| Claim ID 🗢 | Check number 🗢 | Paid date 🗢 | Member 🗢 | Provider Name 🗢 | Claim Status 🗢 | Claim Amount 🗢 | Amount Paid 🗢 |
|------------|----------------|-------------|----------|-----------------|----------------|----------------|---------------|
| 16         |                | 12/20/2016  |          |                 | PAID           | 2164.39        | 1030.56       |

• Click on 'claim ID' to view the remittance advice. A PDF containing the remittance advice opens in a new tab or window.

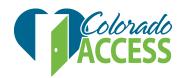

#### **REMITTANCE ADVICE**

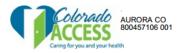

Subscriber/ Member Information

Member name

Group ID

CHP HMO

Servicing provider ID: Servicing provider Name:

Member DOB

Pay to provider:

| Claim ID             |            |
|----------------------|------------|
| Claim Status         | PAID       |
| Resubmitted Claim ID |            |
| Check number         |            |
| Paid date            | 03/01/2016 |

Diagnosis Information

 ICD version
 Diagnosis code

 10
 Q21.0, Q21.0, Q23.2, Q23.2

| Service Information |
|---------------------|
| Service information |

State ID

| Line | Status | DOS from   | DOS to     | CPT/ NDC | Modifier | Billed<br>units | Charge  | Disallow | Allowed | Member<br>Resp. | Plan paid | Adjusted amount | HIPAA<br>group<br>code | HIPAA<br>reason<br>code |
|------|--------|------------|------------|----------|----------|-----------------|---------|----------|---------|-----------------|-----------|-----------------|------------------------|-------------------------|
| 1    | OKAY   | 02/20/2016 | 02/20/2016 | 0483     |          | 1.00            | 310.33  | 0.00     | 152.06  | 0.00            | 152.06    | 158.27          | со                     | 45                      |
| 2    | OKAY   | 02/20/2016 | 02/20/2016 | 0483     |          | 1.00            | 310.33  | 0.00     | 152.06  | 0.00            | 152.06    | 158.27          | CO                     | 45                      |
| 3    | OKAY   | 02/20/2016 | 02/20/2016 | 0483     |          | 1.00            | 1899.00 | 0.00     | 930.51  | 0.00            | 930.51    | 968.49          | со                     | 45                      |
| 4    | DENY   | 02/20/2016 | 02/20/2016 | 0510     |          | 1.00            | 138.00  | 0.00     | 51.94   | 138.00          | 0.00      | 138.00          | PR                     | 16                      |
| 5    | OKAY   | 02/20/2016 | 02/20/2016 | 0730     |          | 1.00            | 298.56  | 0.00     | 146.29  | 0.00            | 146.29    | 152.27          | со                     | 45                      |

| Total Charges<br>2956.22   |         | Total Allowed |       | Total Plan Paid |  | Total Member's Resp. |  |
|----------------------------|---------|---------------|-------|-----------------|--|----------------------|--|
|                            |         | 1432.86       |       | 1380.92         |  | 138.00               |  |
|                            |         |               |       |                 |  |                      |  |
| Remarks                    |         |               |       |                 |  |                      |  |
| Remarks<br>Remit Reason ID | Remit R | eason         | Remit | Message         |  |                      |  |

## **OFFICE MANAGEMENT**

### Manage Office Locations

Click on 'manage office locations' to view details.

| Home Manage                | Member - Search -        | Office Management 👻     |                  |                                               |
|----------------------------|--------------------------|-------------------------|------------------|-----------------------------------------------|
| Provider Snaps             | shot                     | Manage Office Locations |                  |                                               |
| Manage Office Locatior     | 15                       |                         | Choc             | se location: BEHAVIORAL HEALTHCARE INC 🗸      |
| Manage Office Admin for BE | EHAVIORAL HEALTHCARE INC |                         |                  | BEHAVIORAL HEALTHCARE INC<br>1290 CHAMBERS RD |
| User ID 🗢                  | First Name 🗢             | Last Name 🗢             | Account Status 🗢 | AURORA CO 80011<br>UNITED STATES              |
|                            |                          |                         |                  |                                               |
| Manage Office User for BEH | AVIORAL HEALTHCARE INC   |                         |                  |                                               |
| User ID 🗢                  | First Name 🗢             | Last Name 🗢             | Account Status 🗢 |                                               |

If you need to create a new admin, click on '+New' under 'manage office admin.'

Manage Office Admin for

The office admin has the ability to assign access levels from the roles listed.

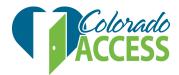

• Click on '+New' to create a new office user in 'manage office user.'

Manage Office User

| w Office User                                                                                                    | <ul> <li>marked fields are require</li> </ul> |
|----------------------------------------------------------------------------------------------------|-----------------------------------------------|
| User ID *                                                                                                    | Role *                                        |
|                                                                                                    | Provider Clerk 🔻                              |
| First Name *                                                                                                    | Last Name *                                   |
| Password *  Force Change                                                                                                    | Confirm Password *                            |
| Save<br>Guidelines:                                                                                                    |                                               |
| User ID should be between 6 to 30 characters                                                                                                    | 5.                                            |
| Your new password must use:<br>• A minimum of eight (8) characters<br>• Use a combination that has at least t<br>• Upper case letters<br>• Lower case letters | hree of the four following character types    |
| <ul> <li>Numbers</li> <li>Special characters: *% ~! @</li> </ul>                                                                                              | )#\$^()+-=[]{};:,.? _                         |

- **Provider clerk:** Has access under 'manage member'> 'member search' and 'member roster'
- **Claim admin:** Has access under 'manage member'> 'member search.' Under 'search'> 'claims search' and 'remittance advice.'
- UM admin: Do not use
- Super admin: Has access under 'manage member'> 'member search' and 'member roster.' Under 'search'> 'claims,' 'claims search' and 'remittance advice.'

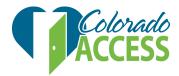

| dit Office Admin                  | * marked fields are required. >                 |
|-----------------------------------|-------------------------------------------------|
| Office Location                   |                                                 |
| MEMORIAL HEALTH SYSTEM            | Ŧ                                               |
| User ID                           |                                                 |
| PRODTESTNEWUCH1                   |                                                 |
| First Name *                      | Last Name *                                     |
| PRodTest                          | UCH1                                            |
| Save                              |                                                 |
|                                   |                                                 |
|                                   |                                                 |
| dit Office User                   | <ul> <li>marked fields are required.</li> </ul> |
|                                   |                                                 |
| Office Location                   |                                                 |
| MEMORIAL HEALTH SYSTEM            | •                                               |
| User ID                           | Role *                                          |
| User ID<br>PRODTESTUCHOFFICEUSER1 | Provider Clerk                                  |
|                                   |                                                 |
| First Name *                      | Last Name *                                     |
| ProdTestUCH                       | OfficeUser1                                     |
| Save                              |                                                 |
|                                   |                                                 |
|                                   |                                                 |
|                                   |                                                 |
| set Password for ×                |                                                 |
| Provide the second                |                                                 |
| ew Password * V Force Change      |                                                 |
|                                   |                                                 |
|                                   |                                                 |
| onfirm Password *                 |                                                 |

• The office admin has the ability to terminate access or change the password for these roles.